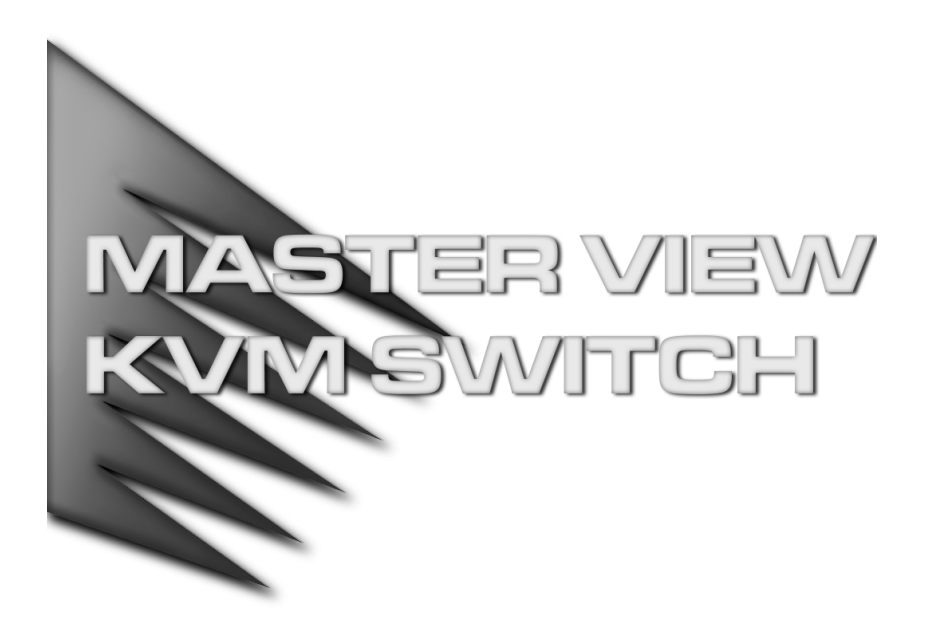

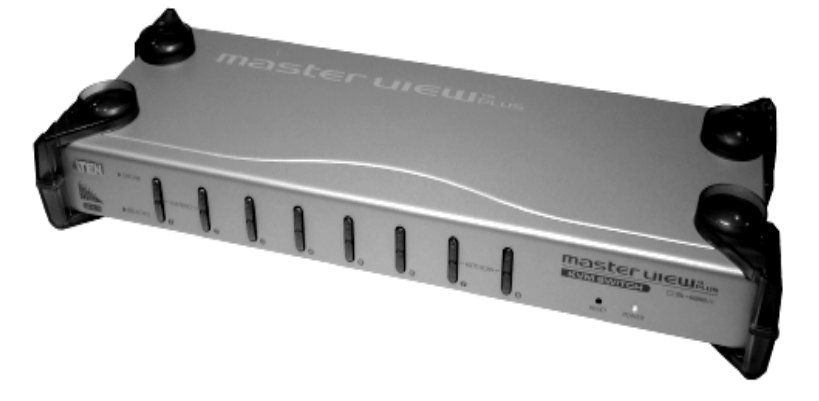

# User Manual

## CS-88A

2002-12-27

Download from Www.Somanuals.com. All Manuals Search And Download.

**Note:** This equipment has been tested and found to comply with the limits for a Class B digital device, pursuant to Part 15 of the FCC Rules. These limits are designed to provide reasonable protection against harmful interference in a residential installation. This equipment generates, uses and can radiate radio frequency energy, and if not installed and used in accordance with the instruction manual, may cause interference to radio communications. However, there is no guarantee that interference will not occur in a particular installation. If this equipment does cause harmful interference to radio or television reception, which can be determined by turning the equipment off and on, the user is encouraged to try to correct the interference by one or more of the following measures:

- Reorient or relocate the receiving antenna;
- Increase the separation between the equipment and receiver;
- Connect the equipment into an outlet on a circuit different from that which the receiver is connected;
- Consult the dealer or an experienced radio/television technician for help.

### Packing List

The complete Master View CS-88A package consists of:

- 1 CS-88A KVM Switch
- 1 Power Adapter
- 1 Rack Mounting Kit
- 1 User Manual
- 1 Quick Start Guide

Check to make sure that the unit was not damaged in shipping. If you encounter a problem, contact your dealer.

Read this manual thoroughly and follow the installation and operation procedures carefully to prevent any damage to the unit, and/or any of the devices connected to it.

> © Copyright 2002 ATEN $^\circledR$  International Co., Ltd. Manual Part No. PAPE-0210-1AT Printed in Taiwan 12/2002

 $\epsilon$ 

All brand names and trademarks are the registered property of their respective owners.

CS-88A User Manual iii.

### **CONTENTS**

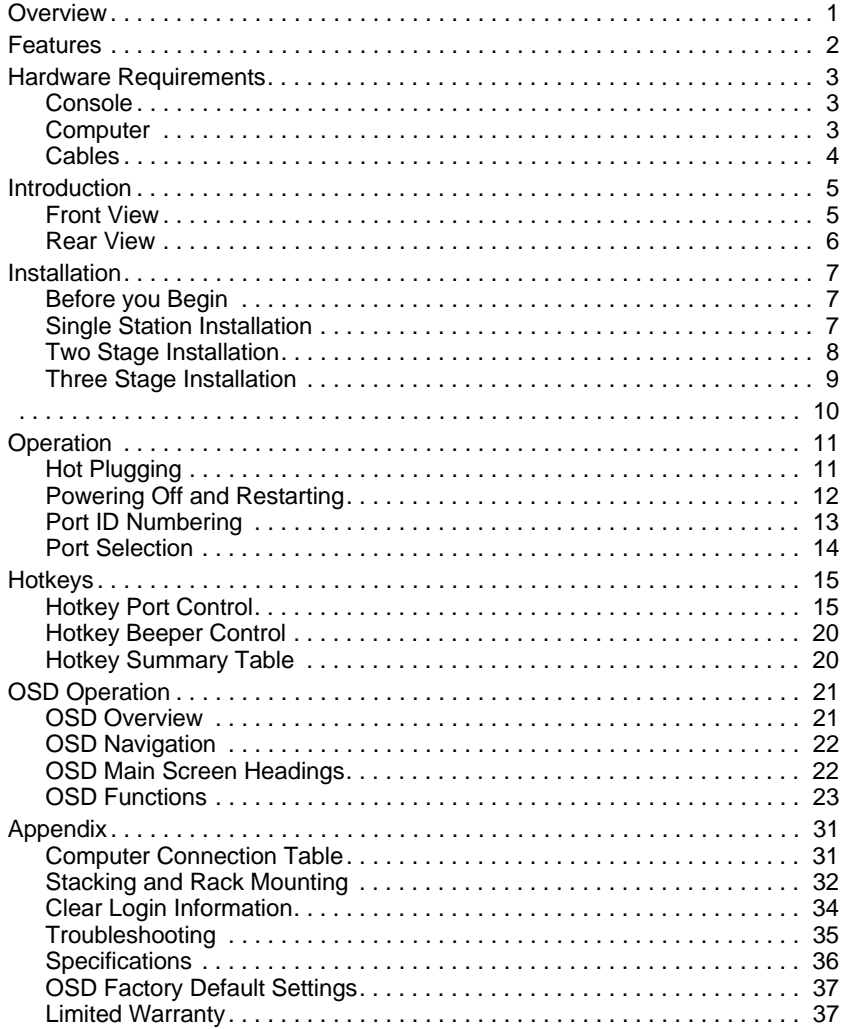

CS-88A User Manual

### **OVERVIEW**

The Master View CS-88A KVM Switch is a control unit that allows access to multiple computers from a single console (keyboard, monitor, and mouse). Before the development of the Master View, the only way to control multiple computer configurations from a single console was through a complex and costly network. Now, with the Master View CS-88A, you can easily access multiple computers in a cost effective manner.

A single Master View CS-88A can control up to 8 computers. Since units can be cascaded to three levels, in a full three stage installation up to 73 CS-88A Master Views can control up to 512 computers - all from a single console.

Setup is fast and easy; plugging cables into their appropriate ports is all that is entailed. There is no software to configure, so there is no need to get involved in complex installation routines or be concerned with incompatibility problems. Since the CS-88A intercepts keyboard input directly, it works on any hardware platform and with all operating computers.

There are three convenient methods to access any computer connected to the installation: (1) using the push button port selection switches located on each unit's front panel; (2) entering *Hotkey* combinations from the keyboard; and (3) selecting from menus provided by the On Screen Display (OSD). A powerful *Auto Scan* feature also permits automatic scanning and monitoring of the activities of all computers running on the installation one by one.

There is no better way to save time and money than with a Master View CS-88A installation. By allowing a single console to manage all the attached computers, a Master View CS-88A installation: (1) eliminates the expense of having to purchase a separate keyboard, monitor, and mouse for each computer; (2) saves all the space those extra components would take up; (3) saves on energy costs; and (4) eliminates the inconvenience and wasted effort involved in constantly moving from one computer to another.

CS-88A User Manual 1

### Features

- Controls 8 Computers From a Single Console
- Cascadable From Any Port To Three Levels for Control of Up to 512 Computers From a Single Console
- Administrator/User Password Authorization for Enhanced Security Protection (PSP)
- Intelligent OSD (On Screen Display) and Hotkey Switching for Efficient System Handling
- No Software Required Computer Selection via Front Panel Switches, Hotkeys, or On Screen Display (OSD)
- Auto Scan Feature for Monitoring User-Selected computers
- Hot Pluggable, Add or Remove Computers without Powering Off the Switch
- PS/2 Mouse Emulation Provided For System Bootup
- Console's PS/2 Mouse Controls All Connected Computers
- PS/2 Compatible Mouse Support Microsoft Intellimouse Explorer and Logitech FirstMouse+ Support\*
- Superior Video Quality: Up to 2048 x 1536; DDC; DDC2; DDC2B
- Rack Mountable in 19" (1U) System Rack
- Patented ASIC Design for Enhanced Functionality and Compatibility
	- **\*** 1. PS/2 compatible mouse support is for three button (wheel) mice.
		- 2. The Logitech Mouse Ware program's Change Device procedure does not work on Microsoft NT systems.

2 CS-88A User Manual

### Hardware Requirements

#### **CONSOLE**

- A VGA, SVGA, or Multisync monitor capable of the highest resolution that you will be using on any computer in the installation.
- A PS/2 style mouse
- A PS/2 style keyboard

#### **COMPUTER**

The following equipment must be installed on each computer:

- A VGA, SVGA or Multisync card.
- A 6-pin mini-DIN (PS/2 style) mouse port.
- A 6-pin mini-DIN (PS/2 Style) keyboard port with +5V DC on pin 4 and Ground on pin 3, *or* a 5-pin DIN (AT Style) keyboard port with +5V DC on pin 5 and ground on pin 4.\*
- **\*** See the note under Cables in the next section.

CS-88A User Manual 3

#### **CABLES**

Use of substandard cables may damage the connected devices or degrade overall performance. For optimum signal integrity and to simplify the layout, we strongly recommend that you use the following high quality CS Custom Cable sets:

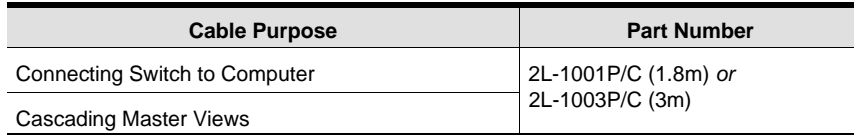

- **Note:** 1. The CS-88A does not support serial mice. You cannot use Serial-to-PS/2 adapters with the cables. Attempts to do so will not work.
	- 2. If your computer uses an AT style keyboard socket you will need to purchase a PS/2-to-AT keyboard adapter (Part No. 2A-106, or any standard keyboard adapter), in order to plug the cable into the computer's keyboard port.

4 CS-88A User Manual

### **INTRODUCTION**

#### Front View

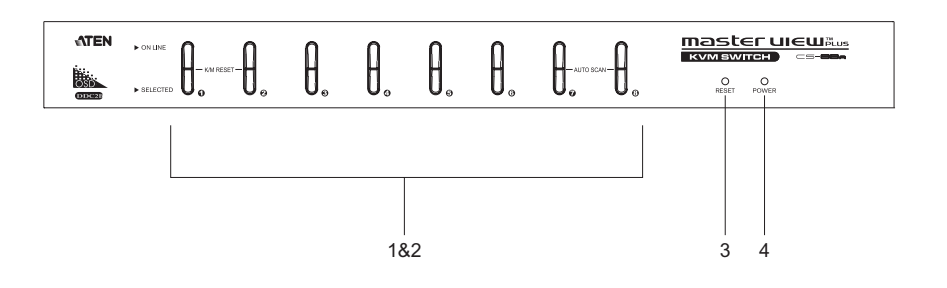

#### **1. Port Selection Switches**

Press a switch to access the computer attached to the corresponding port.

- Pressing Buttons 1 and 2 simultaneously for 3 seconds performs a *Keyboard and Mouse Reset*.
- Pressing 7 and 8 simultaneously starts *Auto Scan Mode* (see p. 30).

#### **2. Port LEDs**

The Port LEDs are built into the Port Selection Switches. The upper ones are the On Line LEDs; the lower ones are the Selected Port LEDs:

- The *On Line* LEDs light ORANGE to indicate that the computer attached to the corresponding port is up and running. If the LED is flashing, it indicates that the Port is being used for cascading to another Master View switch (see *Two Stage Installation*, p. 8).
- The *Selected* LEDs light GREEN to indicate that the computer attached to the corresponding port is the one that has the KVM focus. The LED is steady under normal conditions, but flashes when its port is accessed under *Auto Scan Mode* (see *F7 SCAN*, p. 30).

#### **3. Reset**

Use a thin object (such as the end of a paper clip, or a ballpoint pen), to press this recessed switch in to initiate a warm reset. If the switch is kept in for longer than three seconds, a cold reset takes place.

#### **4. Power LED**

Lights to indicate that the unit is receiving power.

CS-88A User Manual 5

#### Rear View

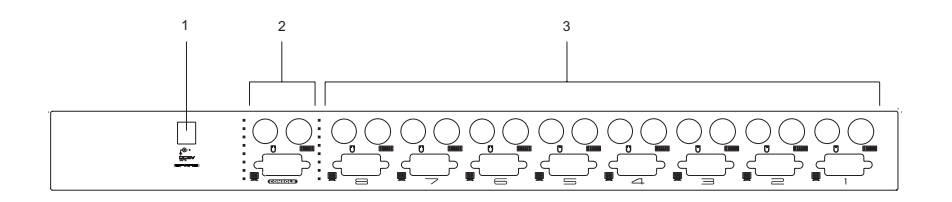

#### **1. Power Jack**

The unit is designed to be non-powered (external power is not required - its operating power comes from the computers). In general, the only time that external power is necessary is when you daisy chain it, or if operation becomes erratic because the unit isn't obtaining enough power from the computer connections. If you choose to use external power, the power adapter cable plugs in here.

#### **2. Console Port Section**

- If this is a first station unit, your monitor, keyboard and mouse plug in here.
- If this is a daisy chained unit, the cables that link back to a port on a higher Master View unit plug in here.

#### **3. CPU Port Section**

The cables that link to the computers plug in here.

6 CS-88A User Manual

### **INSTALLATION**

#### Before you Begin

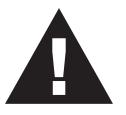

- 1. Before you begin, make sure that power to all the devices you will be connecting up have been turned off. You must unplug the power cords of any computers that have the *Keyboard Power On* function. Otherwise, the switch will receive power from the computer.
- 2. To prevent damage to your installation due to ground potential difference, make sure that all devices on the installation are properly grounded. Consult your dealer for technical details, if necessary.

#### Single Station Installation

In a Single Stage installation, there are no additional Master View's cascaded down from the first unit. To set up a single stage installation do the following:

- 1. Plug your keyboard, mouse, and monitor into the unit's Console Ports.
- 2. Use KVM cable sets (as described in the *Cables* section on p. 4), to connect any available CS-88A CPU Port to the Keyboard, Video and Mouse ports of the computer you are installing.
- 3. If you choose to use external power, plug the power adapter cable into the Master View's Power Jack, then plug the adapter into an AC power source.
	- **Note:** Under non-powered operation, the unit gets its power from the computers via the cables. If a computer, only supplies 3.3V of power for the keyboard and mouse instead of 5V (as in the case of Notebooks, for example), the unit will not receive enough power, and you will need to use the external power adapter.
- 4. Turn on the power to the computers.
- **Note:** If you choose to use external power, the Master View unit must be plugged in and receiving power prior to turning on the power to the computers.

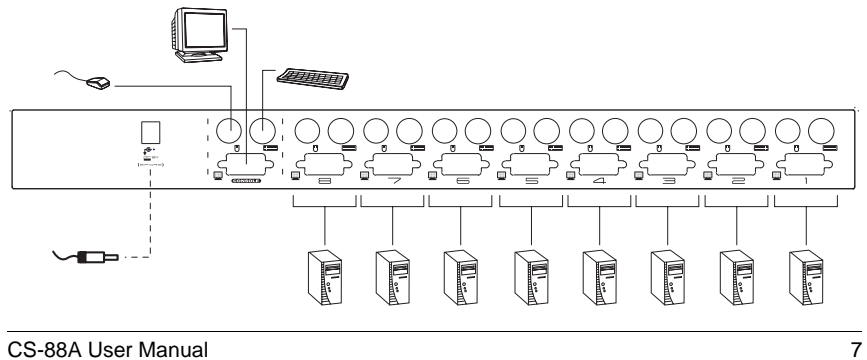

#### Two Stage Installation

To control even more computers, up to eight additional Master View CS-88A units can be cascaded from the CPU ports of the First Stage unit. The cascaded Master Views that connect back to the First Stage unit are considered Second Stage units. As many as 64 computers can be controlled in a complete two stage installation. A table showing the relation between the number of computers and the number of Master View units needed to control them is provided on p. 31.

- **Note:** 1. Mixing different Master View models on the same installation can cause problems with OSD port switching. We strongly recommend that all cascaded units be the same model as the First Stage unit.
	- 2. If you are adding this switch into an already existing CS-88A configuration, be sure to make it the First Stage unit. Otherwise, you won't get the benefit of its improved OSD features and functions.

To set up a two stage installation, do the following:

- 1. Make sure that power to all the devices you will be connecting up, including all preexisting devices on the installation, have been turned off.
- 2. Use a KVM cable set (described in the *Cables* section, p. 4), to connect any available CPU Port on the First Stage unit to the Console Port connectors of the Second Stage unit.
- 3. Use KVM cable sets (described in the *Cables* section, p. 4), to connect any available CPU port on the Second Stage unit to the Keyboard, Video, and Mouse ports of the computer you are installing.
- 4. Plug the power adapter cable into the Master View's Power Jack, then plug the adapter into an AC power source.
- 5. Repeat these steps for any other Second Stage units you wish to connect.
- 6. Plug in the power adapter for the First Stage Master View unit.
- 7. Turn on the power to all the computers.
	- **Note:** The Power On sequence requires that all Second Stage units be powered on first. After all the Second Stage units have been powered on, the First Stage unit must be powered on next. After the Second and First stage units have been powered on, the computers can be powered on.

8 CS-88A User Manual

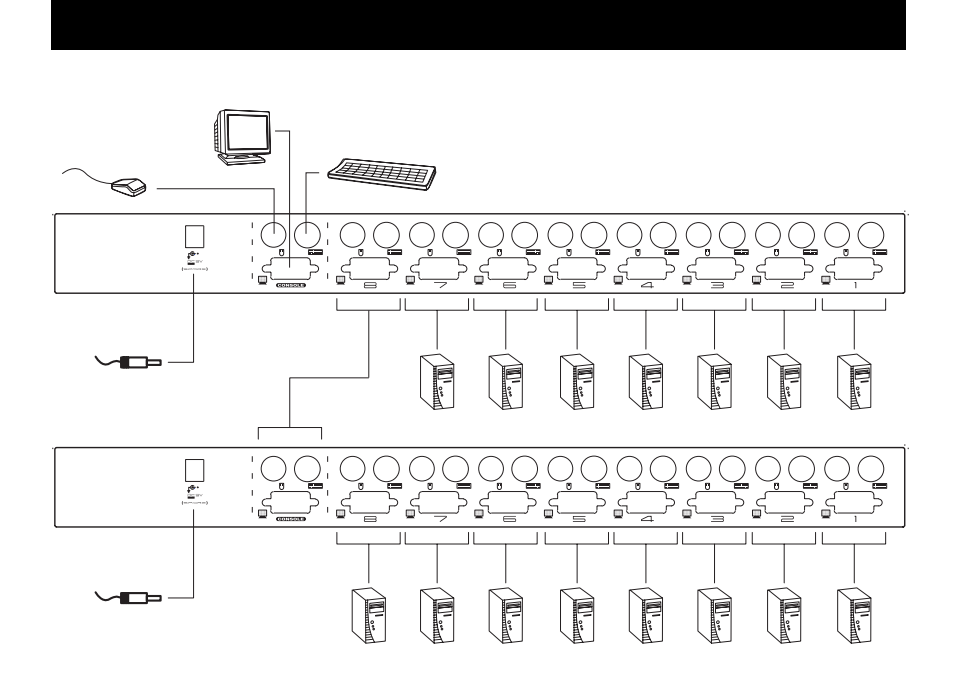

#### Three Stage Installation

The procedures for setting up a three stage installation are essentially the same as for a two stage installation. With a three stage setup, as many as 512 computers can be controlled in a complete installation. A table showing the relation between the number of computers and the number of Master View units needed to control them is provided on p. 31.

- **Note:** 1. See Notes 1 and 2 at the beginning of the *Two Stage Installation* section.
	- 2. Master View units cannot be cascaded beyond the third level.

To set up a three stage installation, do the following:

- 1. Make sure that power to all the devices you will be connecting up, including all preexisting devices on the installation, have been turned off.
- 2. Use a KVM cable set (described in the *Cables* section, p. 4), to connect any available CPU Port on the Second Stage unit to the Console Port connectors of the Third Stage unit.
- 3. Use KVM cable sets (described in the *Cables* section, p. 4), to connect any available CPU port on the Third Stage unit to the Keyboard, Video, and Mouse ports of the computers you are installing, as shown in the diagram on page 10.

CS-88A User Manual 9

- 4. Plug the power adapter cable into the Master View's Power Jack, then plug the adapter into an AC power source.
- 5. Repeat these steps for any other Third Stage units you wish to connect.
- 6. Plug in the power adapters for all the Second Stage Master View units.
- 7. Plug in the power adapter for the First Stage Master View unit.
- 8. Turn on the power to all the computers.
- **Note:** The Power On sequence requires that all Third Stage units be powered on first. After they are all on, the Second Stage units must be powered on next. After all the Second Stage units are on, the First Stage unit must be powered on. Only after all the Master Views have been powered on in this sequence, can the computers be powered on.

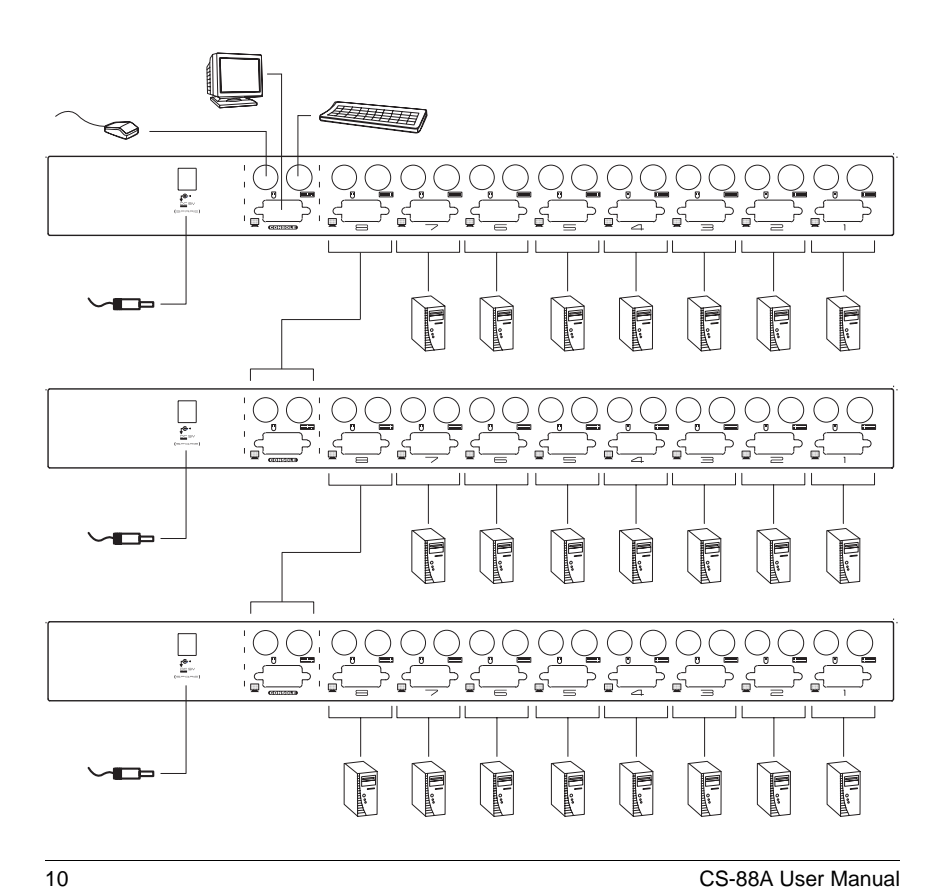

### **OPERATION**

#### Hot Plugging

The Master View CS-88A supports hot plugging. Components can be removed and added back into the installation by unplugging and replugging their cables from their respective ports without the need to shut the switch down. For hot plugging to work properly, the following procedures must be observed:

#### **Hot Plugging CPU Ports:**

When hot plugging cables from the CPU ports:

- 1. The cable must be plugged back into the *same port* it was removed from.
- 2. The mouse cable must be plugged in before the keyboard cable.
- 3. After plugging the cable back in, you must perform a **KVM Reset** on the First Stage unit (by pressing the Reset switch In).

#### **Hot Plugging Console Ports:**

The unit supports hot plugging of the keyboard, monitor, and mouse. When hot plugging the mouse from the Master View's console mouse port:

- 1. You may unplug the mouse and plug it back in again (to reset the mouse, for example), as long as you use the *same mouse*.
- 2. If you plug in a different mouse, all the stations and all the computers on the installation must be shut down for 10 seconds, then restarted. (Refer back to the note describing the Power On sequence on p. 10, if necessary.)
- **Note:** If, after hot plugging (or at any other time), there is no response to mouse and/or PS/2 keyboard input, simultaneously press and hold Port Select buttons 1 and 2 on the First Stage unit for 3 seconds to perform a PS/2 Keyboard and PS/2 Mouse reset.

CS-88A User Manual 11

#### Powering Off and Restarting

If it becomes necessary to Power Off one of the Master View units, before starting it back up you must do the following:

- 1. Shut down all the computers that are attached to the unit. If there are Master View stations cascaded down from it, all the cascaded stations and the computers attached to them must be shut down, as well.
	- **Note:** 1. You must unplug the power cords of any computers that have the *Keyboard Power On* function that are connected to the shut down switches. Otherwise, the switches will still receive power from the computers.
		- 2. If the unit is operating under external power, unplug the power adapter cable.
- 2. Wait 10 seconds, then plug the stations back in, starting with the lowest stations in the chain and working back to the station you originally shut down.
- 3. After all the Master View's are up, power On the computers, starting with the ones attached to the lowest stations in the chain and working back to the station you originally shut down.

12 CS-88A User Manual

#### PORT ID NUMBERING

Each CPU Port on a Master View installation is assigned a unique *Port ID*. You can directly access any computer on any level of the installation by specifying the Port ID of the CPU port that the computer is connected to - either with the Hotkey port selection method, or with the OSD.

The Port ID is a one, two, or three digit number. It is determined by the Stage Level and CPU Port number of the Master View unit that a computer is connected to.

The first digit represents the CPU Port number of the First Stage unit; the second digit represents the CPU Port number of the Second Stage unit; the third digit represents the CPU Port number of the Third Stage unit.

- A computer attached to a First Stage unit has a one digit Port ID (from 1 8), that corresponds to the CPU Port number that the computer is connected to.
- A computer attached to a Second Stage unit has a two digit Port ID.

The first digit represents the CPU Port number on the First Stage unit that the Second Stage unit links back to; the second digit represents the CPU Port number on the Second Stage unit that the computer is connected to.

For example, a Port ID of **2 3** refers to a computer that is connected to CPU Port 3 of a Second Stage unit that links back to CPU Port 2 of the First Stage unit.

 Likewise, a computer attached to a Third Stage unit has a three digit Port ID. A Port ID of **2 4 1** refers to a computer that is connected to CPU Port 1 of a Third Stage unit, that links back to CPU Port 4 of a Second Stage unit, which, in turn, links back to CPU Port 2 of the First Stage unit.

CS-88A User Manual 13

#### Port Selection

The Master View CS-88A provides three methods to obtain instant access to any computer in your installation: Manual, *Hotkey*, and OSD.

#### **Manual**

Simply press the appropriate *Port Selection Switch* on the Master View's front panel. After you press the switch, the *Selected* LED lights to indicate that the port has the KVM focus. The OSD (see p. 21) automatically switches to highlight the computer that you have selected.

- **Note:** 1. On a cascaded installation, you must press the Port Selection switch on the Master View Station that connects directly to the computer you want to access.
	- 2. Simultaneously pressing Port Selection buttons 7 and 8 on the First Stage unit initiates the *Auto Scan* feature (see *F7 SCAN*, p. 30), in which all the ports currently selected for *Quick View* scanning (see *Set Quick View Ports*, p. 29), are cycled through. The length of time spent on each port is determined with the *Scan Duration* setting under the OSD's **F3 SET** function (see p. 26).

#### **Hotkey**

Hotkeys allow you to conveniently provide KVM focus to a particular computer from the keyboard, instead of having to manually select them by pressing Port Selection switches. Hotkey operation is discussed in detail beginning on p. 15.

#### **OSD**

OSD (On Screen Display), provides a menu driven interface to handle the computer switching procedure to provide instant access to any computer on the installation. OSD operation is discussed in detail beginning on p. 21.

14 CS-88A User Manual

### **HOTKEYS**

#### Hotkey Port Control

Hotkey Port Control allows you to provide KVM focus to a particular computer directly from the keyboard. The Master View CS-88A provides the following Hotkey Port Control features:

- Selecting the Active Port
- Auto Scanning
- Skip Mode

#### **Invoking Hotkey Mode**

1. All Hotkey operations begin by invoking *Hotkey Mode*. Invoking Hotkey Mode is a three step procedure: 1) Press and hold down the **Num Lock** key; 2) Press and release the **asterisk** key or the **minus** key; 3) Release the **Num Lock** key:

```
[Num Lock] + [*];
```
Or:

```
[Num Lock] + [-];
```
- 2. When Hotkey Mode is active:
	- The Num Lock, Caps Lock, and Scroll Lock LEDs flash in succession to indicate so. They stop flashing and revert to normal status when you exit Hotkey Mode.
	- A Command Line appears on the monitor screen. The command line prompt is the word *Hotkey:* in yellow text on a blue background. Hotkey information that you key in displays on the command line.
	- Ordinary keyboard and mouse functions are suspended only Hotkey compliant keystrokes and mouse clicks (described in the sections that follow), can be input.
- 3. Pressing [Esc] or [Spacebar] exits Hotkey Mode.

CS-88A User Manual 15

#### **Selecting the Active Port**

Each CPU port is assigned a Port ID (see *Port ID Numbering*, p. 13). You can directly access any computer on the installation with a Hotkey combination that specifies the Port ID of the CPU Port that the computer is connected to. The steps involved are:

- 1. Invoke Hotkey Mode (see p. 15)
- 2. Key in the Port ID

The Port ID numbers display on the Command Line as you key them in. If you make a mistake, use [Backspace] to erase the wrong number.

3. Press [Enter]

After you press [Enter], the KVM focus switches to the designated computer and you automatically exit Hotkey Mode.

#### **Port Key In Examples:**

 To access a computer attached to Port 3 of a Single Stage installation, key in **3** for the Port ID, as follows:

```
[Numlock] + [*] 3 [Enter]
```
 To access a computer attached to Port 3 of a Second Stage unit that is cascaded down from Port 2 of the First Stage unit, key in **23** for the Port ID, as follows:

[Numlock] + [\*] 2 3 [Enter]

**Note:** You must key in the numbers one at a time.

 To access a computer attached to Port 8 of a Third Stage unit that links back to Port 4 of a Second Stage unit, which, in turn, links back to CPU Port 6 of the First Stage unit key in **648** for the Port ID, as follows:

[Numlock] + [\*] 6 4 8 [Enter]

16 CS-88A User Manual

#### **Auto Scanning**

Auto Scan automatically switches among all the active CPU Ports that are accessible to the currently logged on User at regular intervals (see *Scan Mode* of the OSD **F3 SET** function, p. 26), so that he can monitor their activity automatically.

#### **Setting the Scan Interval:**

The amount of time Auto Scan dwells on each port is set with the *Scan Duration* setting of the OSD **F3 SET** function (see p. 26). You can change the scan interval before activating Hotkey Auto Scanning, if you wish, with the following Hotkey combination:

- 1. Invoke Hotkey Mode (see p. 15)
- 2. Key in [T] [n]

Where [T] is the letter **T**, and [n] is a number from 1-255 that represents the number of seconds for the dwell time.

The letter **T**, and the numbers display on the Command Line as you key them in. If you make a mistake, use [Backspace] to erase the wrong number.

3. Press [Enter]

After you press [Enter], you automatically exit Hotkey Mode, and are ready to start Auto Scanning.

CS-88A User Manual 17

#### **Starting Auto Scan:**

To start Auto Scanning, key in the following Hotkey combination:

- 1. Invoke Hotkey Mode (see p. 15)
- 2. Key in [A]

After you press **A**, you automatically exit Hotkey Mode, and enter Auto Scan Mode.

- 3. To exit Auto Scan Mode, press [Esc] or [Spacebar]
	- **Note:** While Auto Scan Mode is in effect, ordinary keyboard and mouse functions are suspended - only Auto Scan Mode compliant keystrokes and mouse clicks can be input. You must exit Auto Scan Mode in order to regain normal control of the console.

While you are in Auto Scan Mode, you can pause the scanning in order to keep the focus on a particular computer by pressing **P**. During the time that Auto Scanning is paused, the Command Line displays: **Auto Scan: Paused.**

Pausing when you want to keep the focus on a particular computer is more convenient than Exiting Auto Scan Mode because when you Resume scanning, you start from where you left off. If, on the other hand, you Exited and restarted, Scanning would start over from the very first computer on the installation.

After pausing, to resume Auto Scanning, press any key. Scanning continues from where it left off.

18 CS-88A User Manual

#### **Skip Mode**

This feature allows you to switch between computers in order to monitor them manually. You can dwell on a particular port for as long or as little as you like - as opposed to Auto Scanning, which automatically switches after a fixed interval. To invoke Skip Mode, key in the following Hotkey combination:

- 1. Invoke Hotkey Mode (see p. 15)
- 2. Key in [Arrow]

Where [Arrow] refers to the left or right Arrow key. After you press [Arrow], you automatically exit Hotkey Mode, and enter Previous/Next Mode where you can switch ports as follows:

- $\leftarrow$  Skips from the current port to the first accessible port previous to it. (See *Scan Mode*, p. 26, for information regarding accessible ports.)
- $\rightarrow$  Skips from the current port to the next accessible port.
- 3. To exit Skip Mode, press [Esc] or [Spacebar]
	- **Note:** While Skip Mode is in effect, ordinary keyboard and mouse functions are suspended - only Skip Mode compliant keystrokes can be input. You must exit Skip Mode in order to regain normal control of the console.

CS-88A User Manual 19

#### Hotkey Beeper Control

The Beeper (see Activate Beeper, p. 28) can be Hotkey toggled On and Off. To toggle the Beeper, key in the following Hotkey combination:

- 1. Invoke Hotkey Mode (see p. 15)
- 2. Key in [B]

After you press [B], the Beeper toggles On or Off. The Command Line displays *Beeper On* or *Beeper Off* for one second; then the message disappears and you automatically exit Hotkey Mode.

#### Hotkey Summary Table

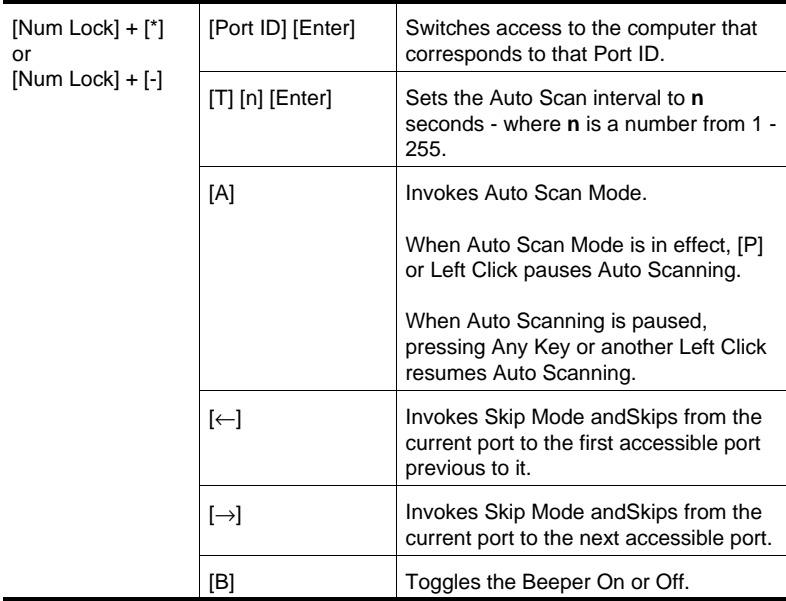

20 CS-88A User Manual

### OSD Operation

#### OSD Overview

The On Screen Display (OSD) is used to handle all computer control and switching procedures. All procedures start from the OSD Main Menu. To pop up the Main Menu, tap the **[Scroll Lock]** key twice.

**Note:** You can optionally change the Hotkey to the Ctrl key (see *OSD Hotkey*, p. 25), in which case you would tap **[Ctrl]** twice. With this method, the [Ctrl] keys must be on the same side (both left, or both right).

The OSD incorporates a two level (Administrator / User) authorization system. Before the OSD Main Screen comes up, a dialog box appears that asks you to provide your Username and Password. If the Password Function has been set (see p. 27), you must provide them in order to access the OSD Main Screen.

**Note:** If this is the first time that the OSD is being run, or if the password function has not been set, simply press **[Enter]** when the authorization dialog box appears. The OSD Main Screen comes up in Administrator Mode. In this mode, you have administrator privileges, with access to all Administrator and User functions, and can set up operations (including password authorization for the future), as you would like.

When you invoke the OSD, a screen similar to the one below appears:

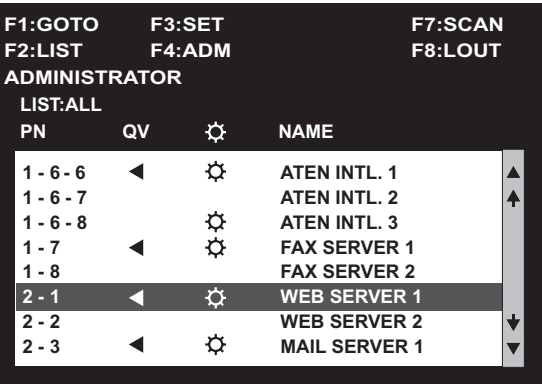

- **Note:** 1. The diagram depicts the Administrator's Main Screen. The User Main Screen does not show the **F4 ADM** function since it is reserved for the Administrator and can't be accessed by ordinary Users.
	- 2. OSD always starts in List view, with the highlight bar at the same position it was in the last time it was closed.
	- 3. Only the ports that have been set accessible by the Administrator for the currently logged in User are visible (see *Set Accessible Ports*, p. 29, for details).

CS-88A User Manual 21

#### OSD Navigation

- To move up or down through the list one line at a time, use the Up and Down Arrow Keys. If there are more entries than appear on the screen, the screen will scroll.
- To move up or down through the list one screen at a time, use the [Pg Up] and [Pg Dn] keys. If there are more entries than appear on the screen, the screen will scroll.
- To activate a port, move the Highlight Bar to it then press [Enter].
- After executing any action, you automatically go back to the menu one level above.
- To dismiss the current menu, and return to the previous one, press **[Esc]**. If you are at the OSD Main Screen, you deactivate the OSD (but do not log out).
- To deactivate the OSD and Log Out, press **[F8]**. You can do this at any time and from anywhere in the OSD.

#### OSD Main Screen Headings

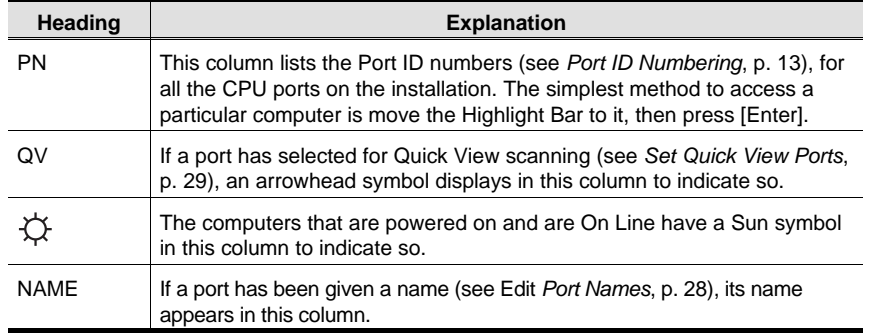

22 CS-88A User Manual

#### OSD Functions

OSD functions are used to configure and control the OSD. For example, you can: rapidly switch to any port; scan selected ports only; limit the list you wish to view; designate a port as a Quick View Port; create or edit a port name; or make OSD setting adjustments.

To access an OSD function:

- 1. Press the Function Key that corresponds to the heading at the top of the OSD screen.
- 2. In the Submenus that appear make your choice by moving the Highlight Bar to it, then pressing **[Enter]**.
- 3. Press **[Esc]** to return to the previous menu level.
- **F1 GOTO:**

Pressing **F1** activates the GOTO function. GOTO allows you to switch directly to a port either by keying in the port's *Name*, or its *Port ID*.

- To use the Name method, key in **1**; key in the port's Name; then press [Enter].
- To use the Port ID method, key in **2**; key in the *Port ID*; then press [Enter].
- **Note:** You can key in a partial Name or Port ID. In that case, the screen will show all the computers that the User has *View* rights to (see *Set Accessible Ports*, p. 29), that match the Name or Port ID pattern, regardless of the current *List* settings (see p. 24).

To return to the OSD Main Menu without making a choice, press [Esc].

CS-88A User Manual 23

#### **F2 LIST:**

Many of the OSD functions only operate on the computers that have been selected for Listing (displaying) on the Main Screen. This function lets you broaden or narrow the scope of which ports are selected for Listing. The submenu choices and their meanings are given in the table below:

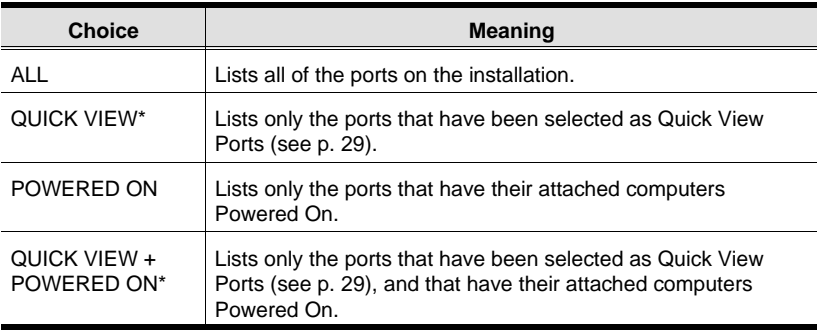

- **\*** These items only show up on the Administrator's screen, since only he has *Quick View* setting rights (see p. 29, for details).
- 1. Move the Highlight Bar to the choice you want, then press [Enter]. An icon appears before the choice to indicate that it is the currently selected one.
- 2. After you make your choice and press [Enter], you return to the OSD Main Screen with the newly formulated List displayed.

24 CS-88A User Manual

#### **F3 SET:**

This function allows each User and the Administrator to set up their own working environment. A separate profile for each is stored by the OSD and is activated according to the Username that was provided during Login.

To change a setting:

- 1. Move the highlight bar to it, then press **[Enter]**
- 2. After you select an item, a submenu with further choices appears. To make a selection, move the Highlight Bar to it, then press **[Enter]**. An icon appears before the selected choice to indicate which one it is. The settings are explained in the following table:

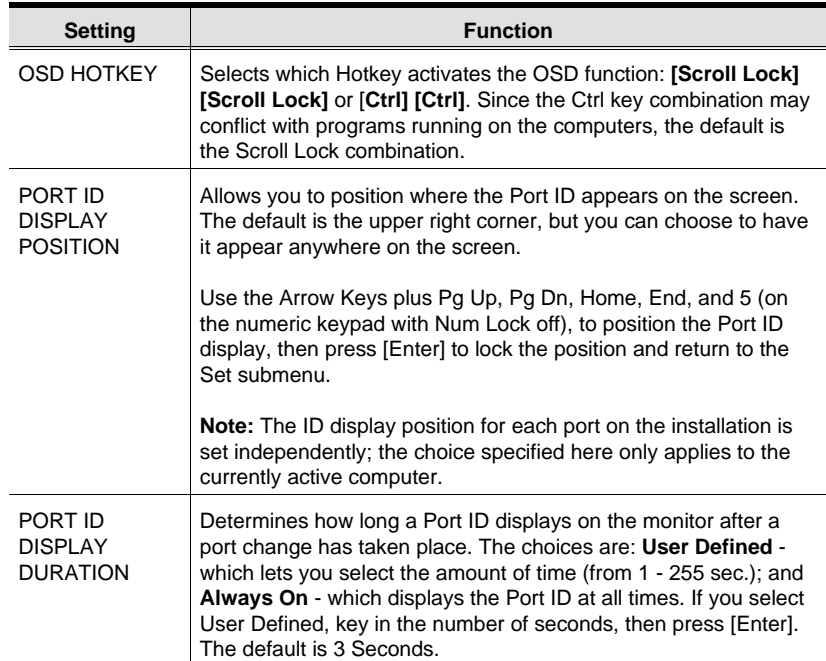

(Table continues on next page)

CS-88A User Manual 25

#### (F3 SET: continued)

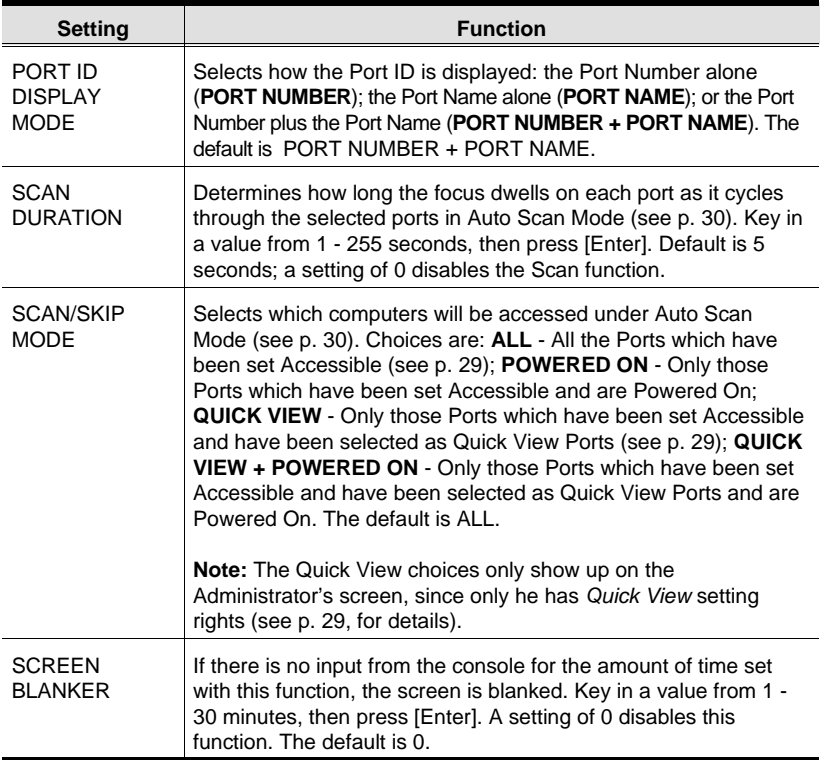

26 CS-88A User Manual

#### **F4 ADM:**

F4 is an Administrator only function. It allows the Administrator to configure and control the overall operation of the OSD. To change a setting use the Up and Down Arrow Keys to move the highlight bar to it then press **[Enter]**.

In order for this item to appear on the OSD Main Screen, a login with the Administrator's Username and Password is required. See *OSD Overview*, p. 21, for setting the Administrator's Username and Password the first time the OSD is invoked.

After you select an item, a submenu with further choices for you to select from appears. Move the Highlight Bar to the choice you want, then press **[Enter]**. An icon appears before the selected choice so that you know which one it is. The settings are explained in the following table:

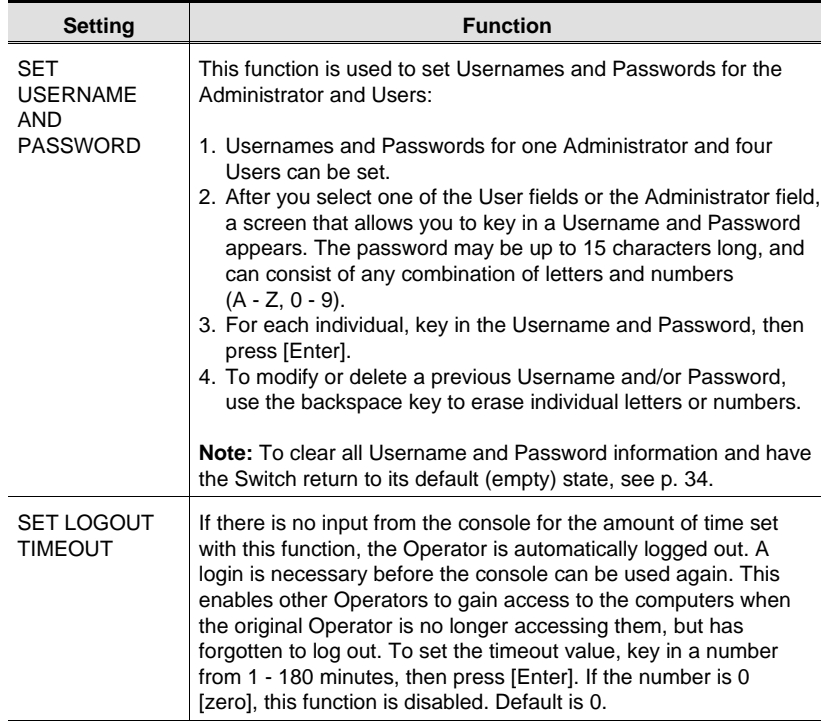

(Table continues on next page)

CS-88A User Manual 27

#### (F4 ADM: continued)

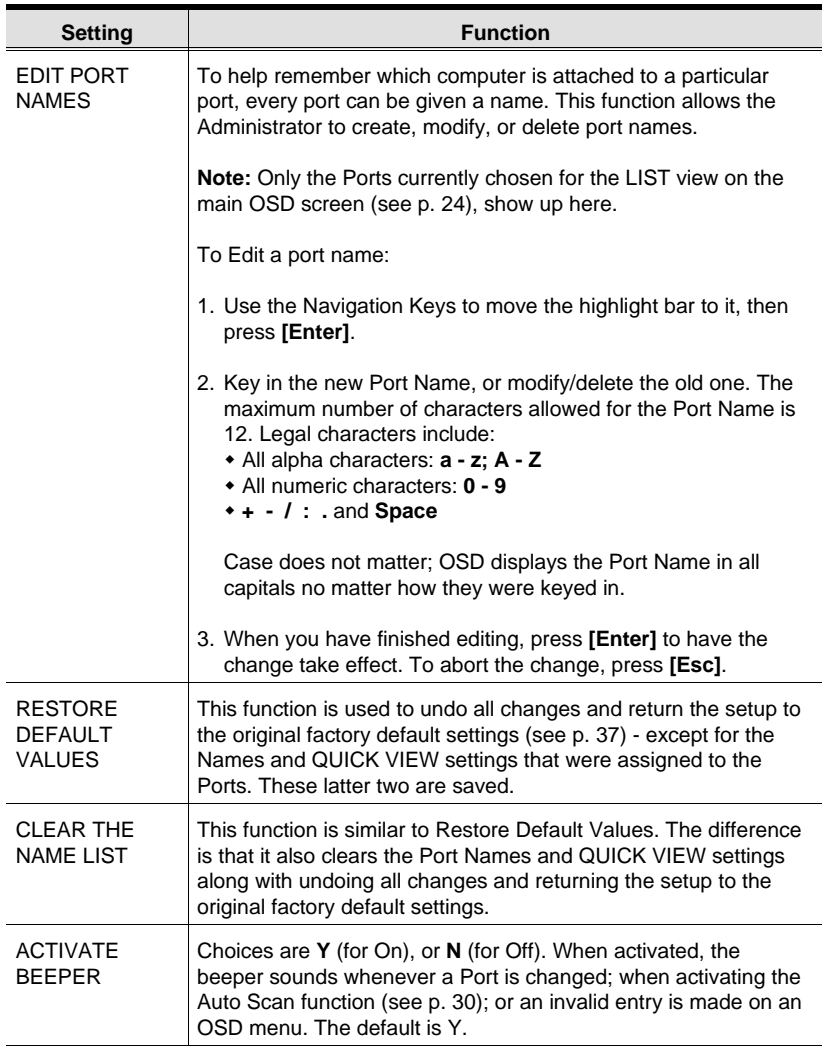

(Table continues on next page)

28 CS-88A User Manual

#### (F4 ADM: continued)

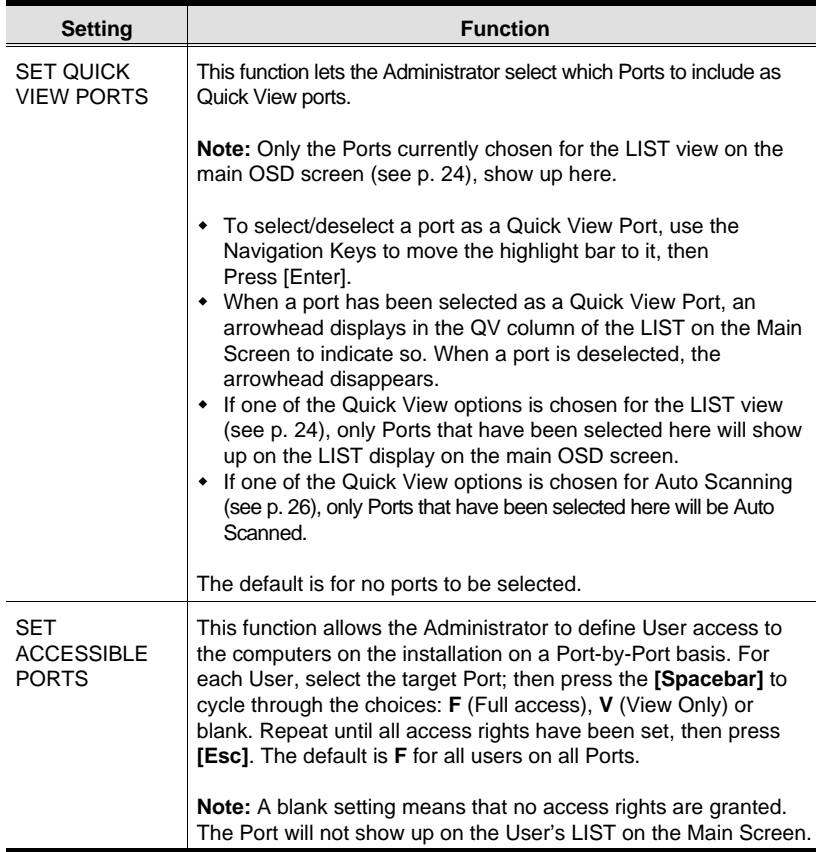

CS-88A User Manual 29

#### **F7 SCAN:**

Pressing **[F7]** invokes Auto Scan Mode. This function allows you to automatically switch among the available computers at regular intervals so that you can monitor their activity without having to take the trouble of switching yourself.

- The selection of computers to be included for Auto Scanning is made with the *Scan Mode* setting under the **F3 SET** function (see p. 26).
- The amount of time that each Port displays for is set with the *Scan Duration* setting under the **F3 SET** function (see p. 26). When you want to stop at a particular location, press the [Spacebar] to stop scanning.
- If the scanning stops on an empty port, or one where the computer is attached but is powered Off, the monitor screen will be blank, and the mouse and keyboard will have no effect. After the *Scan Duration* time is up, the Scan function will move on to the next port.
- As each computer is accessed, an **S** appears in front of the Port ID display to indicate that it is being accessed under *Auto Scan Mode*.
- While Auto Scan Mode is in effect, the console will not function. You must exit Auto Scan Mode in order to regain control of the console.
- To exit Auto Scan Mode, press the [Spacebar] or [Esc].

#### **F8 LOUT:**

Pressing **[F8]** logs you out of OSD control of the computers, and blanks the Console screen. This is different from simply pressing **[Esc]** to deactivate the OSD. With this function you must log in all over again to regain access to the OSD, whereas with **[Esc]**, all you have to do to reenter the OSD is tap the OSD Hotkey.

**Note:** 1. When you reenter the OSD after logging out, the screen stays blank except for the OSD Main Menu. You must input your password before you can continue.

2. If you reenter the OSD after logging out, and immediately use [Esc] to deactivate the OSD without having selected a port from the OSD menu, a Null Port message displays on the screen. The OSD Hotkey will bring up the Main OSD Screen.

30 CS-88A User Manual

### **APPENDIX**

#### Computer Connection Table

The following tables indicate the relationship between the number of Master View Units and the number of computers that they control:

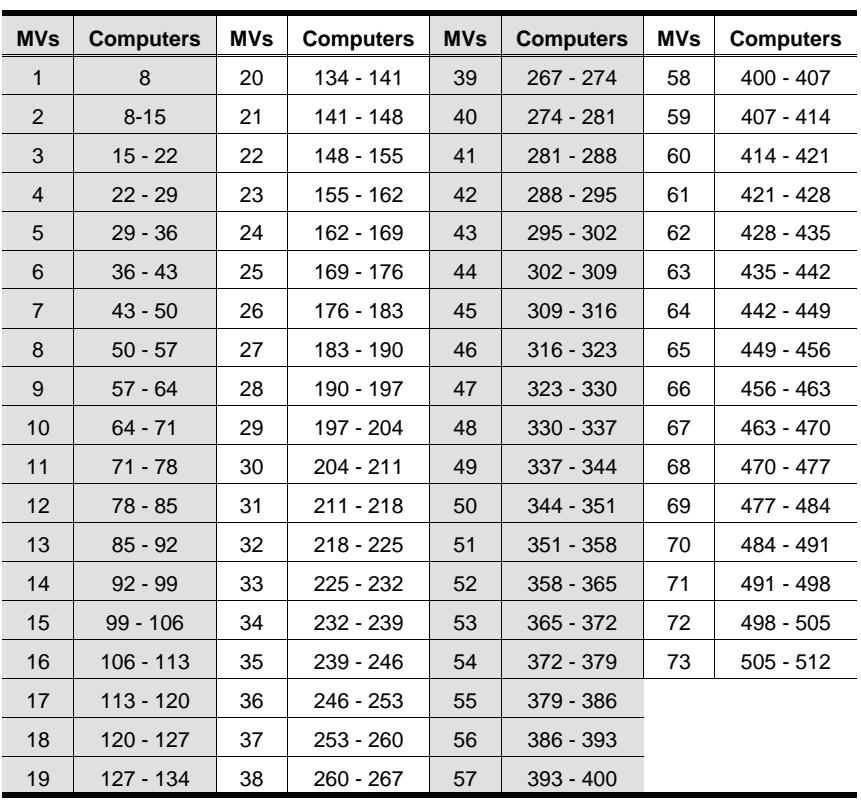

CS-88A User Manual 31

#### Stacking and Rack Mounting

#### **Stacking**

CS-88A devices can be stacked one on top of the other using the stacking brackets that come already attached to the unit.

Note that there is a top and bottom half to each bracket. The top half has a convex surface; the bottom half has a concave surface. Line up the four bottom brackets of the top unit with the four top brackets of the bottom unit; then fit the top unit down onto the bottom unit.

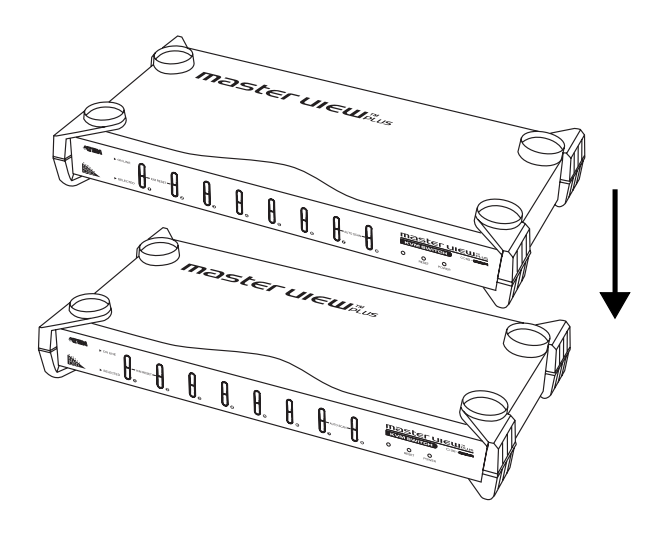

32 CS-88A User Manual

#### **Rack Mounting**

To rack mount the unit do the following:

1. First remove the stacking brackets by unscrewing them from the unit, as shown in the diagram below:

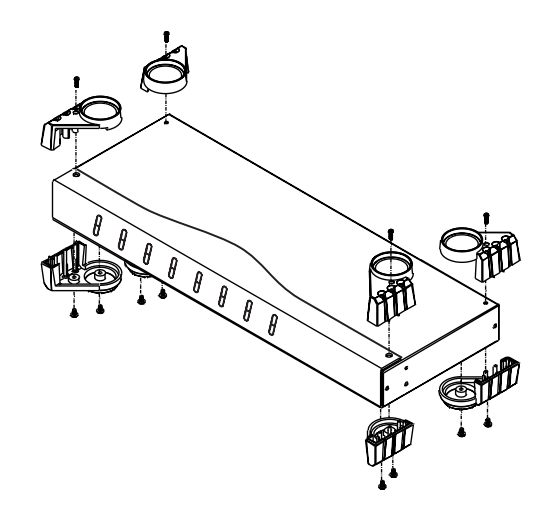

2. Next screw the mounting brackets into the sides of the unit, as shown in the diagram below:

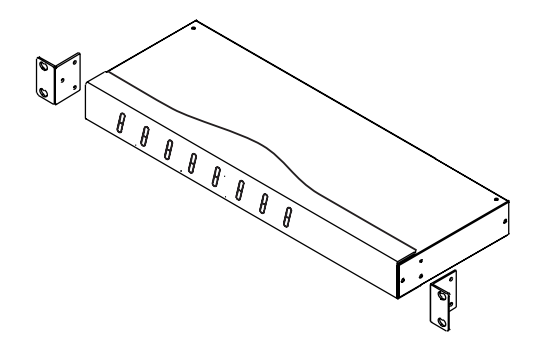

3. Slide the unit into the rack and secure it to the rack.

CS-88A User Manual 33

#### Clear Login Information

If you are unable to perform an Administrator login (because the Username and Password information has become corrupted, or you have forgotten it, for example), you can clear the login information with the following procedure:

- 1. Power off the switch and open the case.
- 2. Short the jumper J22 (labeled *Restore Default Password*) at the center front of the switch's main board.

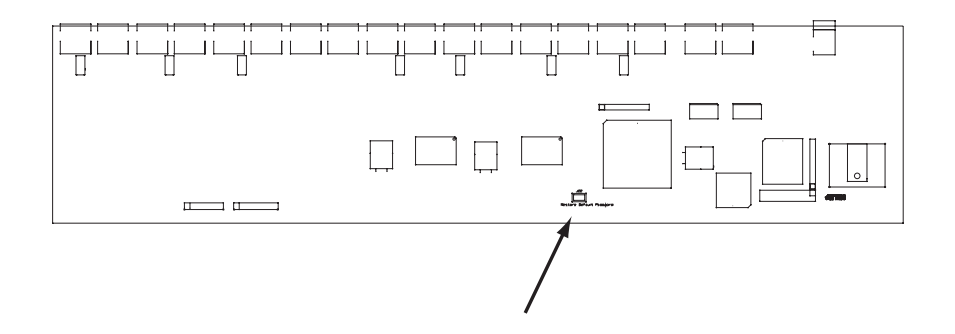

3. Power on the switch.

When you power the switch on, the following message appears:

USERNAME AND PASSWORD INFORMATION HAS BEEN CLEARED. PLEASE POWER OFF THE SWITCH, REMOVE THE JUMPER, CLOSE THE CASE, THEN RESTART.

After you start back up, the OSD login function acts exactly the way it did the first time the switch was run.

34 CS-88A User Manual

#### Troubleshooting

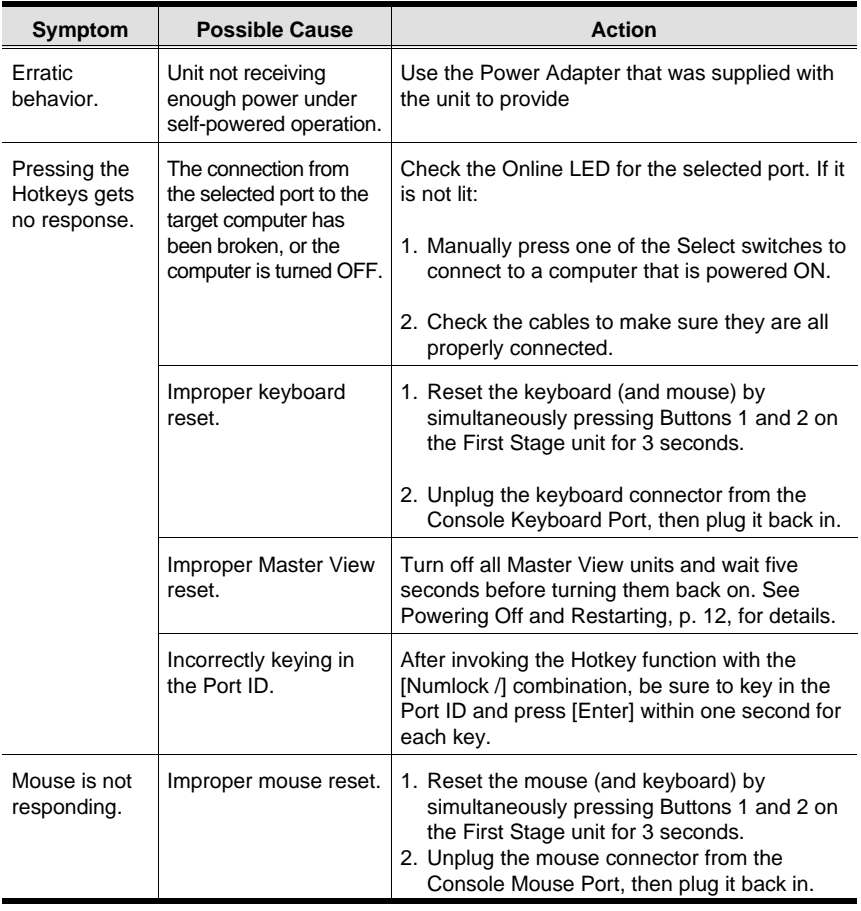

CS-88A User Manual 35

#### **SPECIFICATIONS**

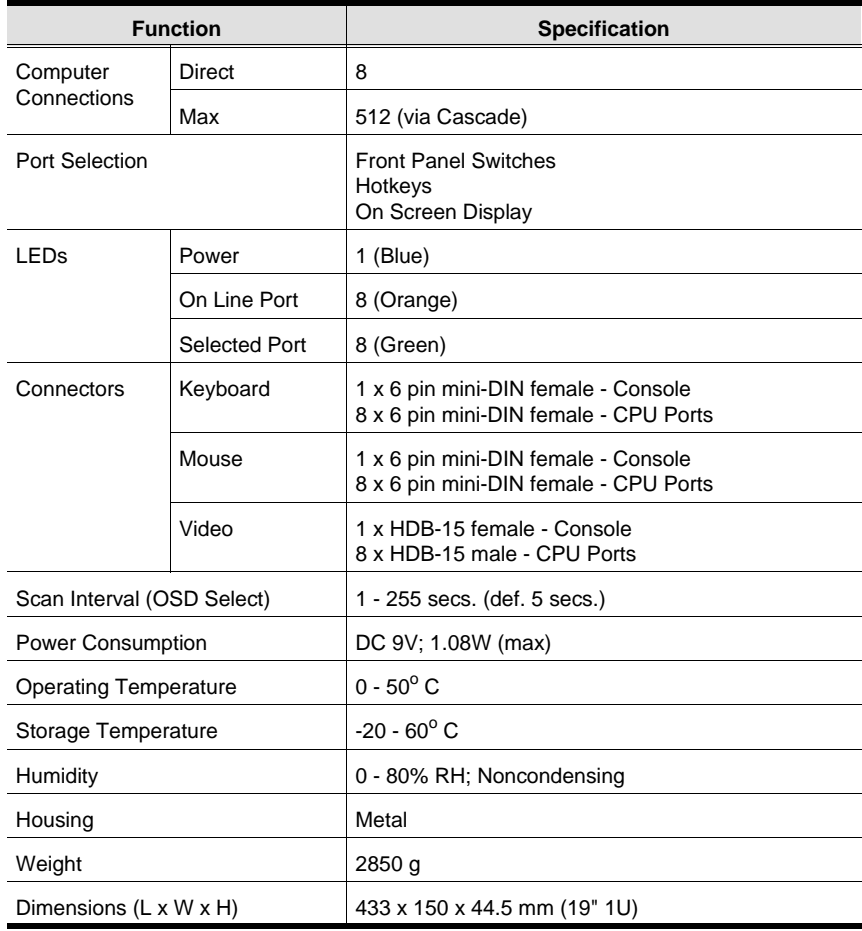

36 CS-88A User Manual

#### OSD Factory Default Settings

The factory default settings are as follows:

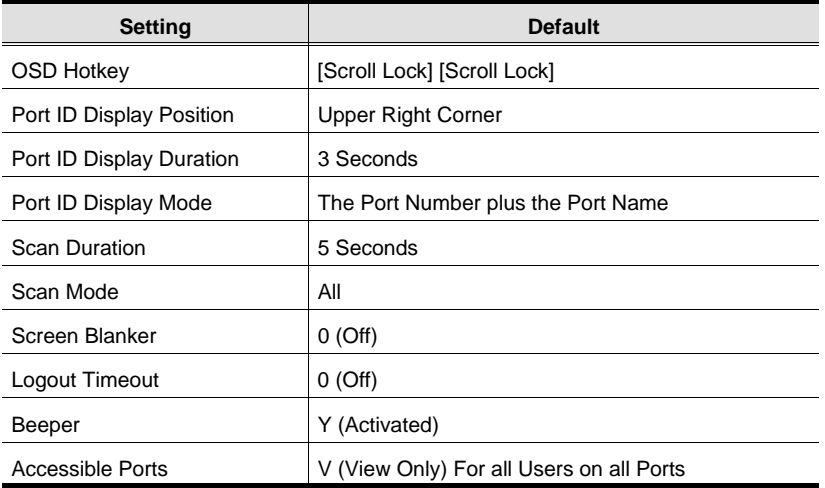

#### Limited Warranty

IN NO EVENT SHALL THE DIRECT VENDOR'S LIABILITY EXCEED THE PRICE PAID FOR THE PRODUCT FROM THE DIRECT, INDIRECT, SPECIAL, INCIDENTAL OR CONSEQUENTIAL DAMAGES RESULTING FROM THE USE OF THE PRODUCT, DISK OR ITS DOCUMENTATION.

The direct vendor makes no warranty or representation, expressed, implied, or statutory with respect to the contents or use of this documentation, and specially disclaims its quality, performance, merchantability, or fitness for any particular purpose.

The direct vendor also reserves the right to revise or update the device or documentation without obligation to notify any individual or entity of such revisions, or update. For further inquires please contact your direct vendor.

CS-88A User Manual 37

Free Manuals Download Website [http://myh66.com](http://myh66.com/) [http://usermanuals.us](http://usermanuals.us/) [http://www.somanuals.com](http://www.somanuals.com/) [http://www.4manuals.cc](http://www.4manuals.cc/) [http://www.manual-lib.com](http://www.manual-lib.com/) [http://www.404manual.com](http://www.404manual.com/) [http://www.luxmanual.com](http://www.luxmanual.com/) [http://aubethermostatmanual.com](http://aubethermostatmanual.com/) Golf course search by state [http://golfingnear.com](http://www.golfingnear.com/)

Email search by domain

[http://emailbydomain.com](http://emailbydomain.com/) Auto manuals search

[http://auto.somanuals.com](http://auto.somanuals.com/) TV manuals search

[http://tv.somanuals.com](http://tv.somanuals.com/)